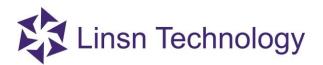

## LedSet User's Manual

V2.7.6

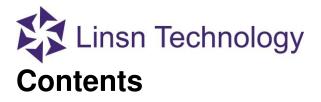

| 1. Interface                                               | 3    |
|------------------------------------------------------------|------|
| 1.1.Screen Configuration                                   | 4    |
| 1.1.1. Instruction to Sender/ Receiver/ Display Connection | 4    |
| 1.1.2. What is .RCG & .CON file                            | . 11 |
| 1.1.3. How to load a .RCG file                             | . 12 |
| 1.1.4. Generating a .CON file                              | . 14 |
| 1.2.Brightness                                             | . 17 |
| 1.3.Calibration                                            | . 19 |
| 1.4.Cabinet Monitoring                                     | . 20 |
| 1.5.Multi-function Card                                    | . 20 |
| 1.6.Option Menu                                            | . 23 |
| 1.6.1. Screen Manage                                       | . 24 |
| 1.6.2. Lock LED Screen Properties                          | . 25 |
| 1.6.3. Turn off the LED screen power                       | . 26 |
| 1.6.4. Control Box Manage                                  | . 27 |
| 1.6.5. Change password                                     | . 27 |
| 1.6.6.Logout                                               | . 28 |
| 1.7.Test Menu                                              | . 29 |
| 1.8.Settings Menu                                          | . 38 |
| 1.8.1. Software Setup                                      | . 39 |
| 1.8.2. Hardware Setup (Upgrade)                            | . 40 |
| 1.8.3. Language                                            | . 41 |
| 1.8.4. Schedule Table                                      | . 42 |
| 1.9.Help Menu                                              | . 43 |
| 1.10.Hardware Information                                  | . 44 |

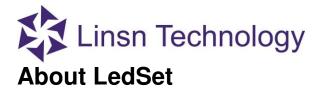

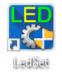

LedSetV2.7 is a software for setup only, such as generating .RCG&.CON file, brightness control and monitor, etc. For playing videos or pictures, please use LEDStudio.

### 1. Interface

After installing and launching LedSet on your computer, you will see the following interface.

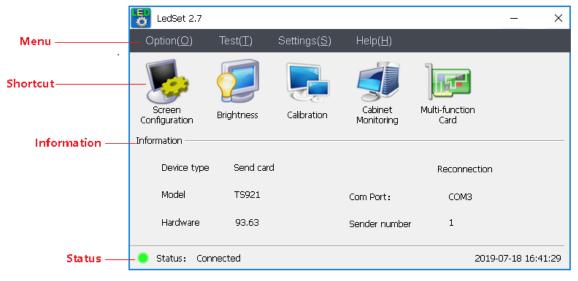

**Note**: You have to connect the USB cable from PC to sending card **before** you do the setup (such as generating .RCG&.CON file, brightness control and monitor and etc.).

## Linsn Technology 1.1.Screen Configuration

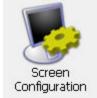

Screen Configuration: to generate/adjust .RCG/.CON file via sender/receiver/display connection inferface

## 1.1.1. Instruction to Sender/ Receiver/ Display Connection

#### \*Sender

**Note**: The key thing needs to be set on the sender page is **Resolution** when you are trying to set the sending card. Please adjust the resolution to the same as your computer's resolution. If you have video processor connected, please keep sender's resolution the same as the processor's output resolution. After everything is done, click **Save to sender**.

| ō | Hardware Setup                                                                                   |                             |                                                     | - [                                                                                                    | ⊐ × |
|---|--------------------------------------------------------------------------------------------------|-----------------------------|-----------------------------------------------------|----------------------------------------------------------------------------------------------------|-----|
|   | Sender                                                                                           | Receiver                    | Display Connection                                  |                                                                                                    |     |
|   | Hardware<br>Device type<br>Model<br>Hardware<br>Display Mode                                     | Send card<br>T5921<br>93.63 |                                                     | COM Port COM3 V<br>Sender No. 1                                                                                                    |     |
|   | Resolution<br>Screen Parameters                                                                  | 1920X1080                   | ~                                                   | Display frequency: Unknown Custom Rotation © 0 90 180 270 Mirror                                                                                                    |     |
|   | Start X<br>Start Y<br>Manual brightness<br>Screen power<br>Video output mod<br>Video rotation an | Auto on/off                 | Width     1       Height     1       ○ 64     ○ off | Other Options  Charles Brightness Calibration  Monitoring Card/Cabinet Enable LED Error Detection Allow light intensity Broadcast display connection Enable Auto-adjust Brightness |     |
|   |                                                                                                  |                             | _                                                   | Default Save to Sender Advanced                                                                                                    |     |

•Hardware

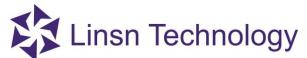

If the sending card communicates with the PC well via the USB cable, infomation of **Hardware** and **Model** will be shown as in figure below.

| Haruware    |           |            |        |                           |
|-------------|-----------|------------|--------|---------------------------|
| Device type | Send card |            |        |                           |
| Model       | T5921     | COM Port   | сомз 🗸 | Check Current<br>Hardware |
| Hardware    | 93.63     | Sender No. | 1      |                           |

If hardware error and Unknown appears like the following figure, please check the USB connection before you do the setup.

| Haruware    |                |            |        |                           |
|-------------|----------------|------------|--------|---------------------------|
| Device type | Send card      |            |        |                           |
| Model       | Unknown        | COM Port   | сомз ~ | Check Current<br>Hardware |
| Hardware    | Hardware error | Sender No. | 1      |                           |

#### •Display Mode

This option is to set the resolution/frequency of the sending card. Commonly keep it the same as your monitor's/video processor's output.

| Display Mode |             |                             |        |  |
|--------------|-------------|-----------------------------|--------|--|
| Resolution   | 1920X1080 ~ | Display frequency: 60.115HZ | Custom |  |

#### •Other options

- •Enable Calibration: select it to use the loaded calibrating data
- •Monitoring Card/Cabinet: select it enable the **Cabinet Monitoring** function
- •Enable LED Error Detection: requires the LED module to use pixel-detection IC and new type of receiving card
- •Enable Auto-adjust Brightness: select it to enable the auto- adjusting brightness function
- Allow light intensity: option for enabling light sensor on sender
- Broadcast display connection: auto-sending display connection when replacing receiver

#### •Screen Parameters

- Set width: use in some situation
- Start X/Y: set the coordinate of the display area
- Width/Height: zoom in image of the desktop

**e.g.** If you have a LED screen whose size is 512\*256 pixels, and the resolution of you monitor is 1024\*768 pixels. For zooming in the image of the monitor to fit into the LED screen, you need to: a.Calculate width=512/1024= 0.5; height=256/768=0.33. b.Input the width and height respectively. c. Click **Save on Sender** 

Manual brighness: set the brightness asjustment scale for sender boxScreen power: Auto on/off is set by default

|  | Linsn | Technology |
|--|-------|------------|
|--|-------|------------|

| Screen Parameters  |             |             |        |   |
|--------------------|-------------|-------------|--------|---|
| Set width          |             | 1024        |        |   |
| Start X            | 0           |             | Width  | 1 |
| Start Y            | 0           |             | Height | 1 |
| Manual brightness  | <b>O</b> 16 | <b>○</b> 32 | 064    |   |
| Screen power       | ◉ Auto on/o | off         | Ooff   |   |
| Video output mode  | :           | Normal      | $\sim$ |   |
| Video rotation ang | le:         | 0           | •      |   |

#### Rotation

Rotate the image that the sending card connecting to.

#### \*Receiver

**Note**: Do not click **Send to Receiver/Save to Receiver** if you are not familiar with Linsn's control system

| 🐻 Hardware Setup                                       |                             |                               |                                                        |           | -                       | × |
|--------------------------------------------------------|-----------------------------|-------------------------------|--------------------------------------------------------|-----------|-------------------------|---|
| Sender                                                 | Receiver                    | Display Connection            |                                                        |           |                         |   |
| Module Info<br>Drive IC :<br>File                      | MBI5041B V                  | -                             | II-color real pixel 6 scan 12 rows/zone                |           | Module Info             |   |
| Load Capacity Setup<br>Actual width<br>Actual height : | 128     ▲     <=1533        | Cascade direction<br>Out Mode | From right to left $\checkmark$<br>Normal $\checkmark$ | Card Mode | Normal(16 data) V       |   |
| Effects Setup<br>Refresh FRQ<br>Scan clock             | 660 V HZ                    | Synchro refresh Duty ratio    | Auto V Hz                                              |           | Four-color exchange     |   |
| Phase of clock<br>Row blanking time                    | 3 v<br>300 • ns             | Gray level<br>Grey mode       | 65536 V Level                                          |           | Chroma space            |   |
| afterglow time<br>newline                              | 0 (1 ~ -1)<br>0 (0 ~ -1)    |                               |                                                        |           | Other setup<br>Extended |   |
| Brightness efficiency                                  | (including blanking): 99.0% | New fra                       | mework                                                 |           |                         |   |
| Param readback                                         | Load from file S            | iave to file Send to Rece     | iver Save to Receiver                                  |           | Restore factory Data    |   |

•Actual width/height: Load the correct .RCG file, before you send it to the receiver; please make sure that the actual width and actual height are the same with the panel of one receiver carrying. For example, you have a panel with W96\*H96 pixels, so you have to input W96\*H96 in software.

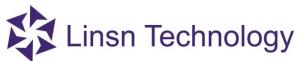

- •Synchronous refresh: Tick it to make the LED screen synchronize with computer, and refresh rate is multiple of graphic card frequency. If the module is using PWM IC, this option would be locked.
- •Scan clock: It depends on the design and performance of the module. The better performance gets by higher scan clock, resulting in longer width of receiver supports. Generally 16.67 or 18.75 MHZ is recommended.
- •Gray level: High gray level means high quality of display effect and stronger color expression of LED screen. Generally for dual-color screen 256 gray level is enough. For full-color screen, it is suggested to use 65536 (select high refresh mode in Gray mode).
- •Gray mode: This can be switch between high and low refresh mode, in low refresh mode the refresh rate is lower, generally high refresh mode for full-color screen is recommended.
- •Row blanking time: Effective value: 10-200000. If lower ghosting effect appears, changing this option can reduce it. Note: The higher low blanking time is lower brightness.

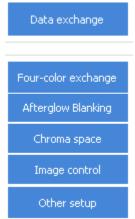

- **Data exchange:** exchange the data sets
- •Four-color exchange: exchange the color settings in RCG file
- •Afterglow Blanking: for special LED module design setup
- •Chroma space: use with light scanner to correct color difference
- •Image control: set a specific image when there is no signal
- •Other setup: for special LED module design setup

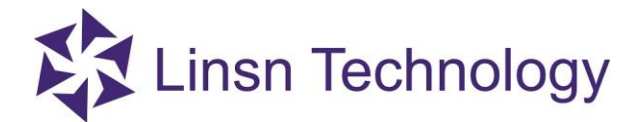

#### Display Connection

| 🐻 Hardware Setup                                                                                                    |                |                                                                                         |                                   | - 🗆 X                   |
|----------------------------------------------------------------------------------------------------|----------------|-----------------------------------------------------------------------------------------|-----------------------------------|-------------------------|
| Sender                                                                                                    | Receiver       | Display Connection                                                                      |                                   |                         |
| Setting Mode O SON                                                                                                    | 1 Card (       | Normal     Ocomplex                                                                     | Display QTY - 1 +                 | Reset display Operation |
| Type       real pixel display         Sender No.       1         Network port       2(D)         Selected Card informati       1         Extension cable       1         Order No.       3         Width       12!         Height       64!         Show Connection Lin       64!         Show Connection Link       64!         Show Connection Link       64!         Order No.       3         Width       12!         Height       64!         Show Connection Link       64!         Module and Calibration       64! | <= 64          | 1 OrderEn.:3 Order No.:2 Orde<br>Width_28 Width:128 Widt<br>Height:640 Height:640 Heigh | Vertical card 1 All Reset         |                         |
| Background F                                                                                                    | Param readback | Load from file Save to file                                                             | Send to receiver Save to receiver | Param send setup        |

- •Display QTY: In most case just keep this to 1.
- •**Reset display**: clear all the data in CON file
- •Receiver No:

Horizontal card 8 :enter the number of the receiving cards in width (try clicking on the text box and scrolling the mouse wheel)

• Vertical card 2 : enter the number of the receiving cards in height (try clicking on the text box and scrolling the mouse wheel)

All Reset : to clear all the info(order/width/height) in each square

: to clear the info(order/width/height) for the selected square

**EXAMPLE** :zooming out; zooming in; back to the original size

|   | eiver No.<br>orizontal card                     | 8                                               | . Vertica                                       | card 2                                          | • A                                             | ll Reset                                        | ⊗ (♠                                            | A C                                             | <b>D</b> |
|---|-------------------------------------------------|-------------------------------------------------|-------------------------------------------------|-------------------------------------------------|-------------------------------------------------|-------------------------------------------------|-------------------------------------------------|-------------------------------------------------|----------|
| Ĩ | 1                                               | 2                                               | 3                                               | 4                                               | 5                                               | 6                                               | 7                                               | 8                                               |          |
|   | No.:1-U-1<br>Order No.:0<br>Width:0<br>Height:0 | No.:1-U-1<br>Order No.:0<br>Width:0<br>Height:0 | No.:1-U-1<br>Order No.:0<br>Width:0<br>Height:0 | No.:1-U-1<br>Order No.:0<br>Width:0<br>Height:0 | No.:1-U-1<br>Order No.:0<br>Width:0<br>Height:0 | No.:1-U-1<br>Order No.:0<br>Width:0<br>Height:0 | No.:1-U-1<br>Order No.:0<br>Width:0<br>Height:0 | No.:1-U-1<br>Order No.:0<br>Width:0<br>Height:0 |          |
| 2 | No.:1-U-1<br>Order No.:0<br>Width:0<br>Height:0 | No.:1-U-1<br>Order No.:0<br>Width:0<br>Height:0 | No.:1-U-1<br>Order No.:0<br>Width:0<br>Height:0 | No.:1-U-1<br>Order No.:0<br>Width:0<br>Height:0 | No.:1-U-1<br>Order No.:0<br>Width:0<br>Height:0 | No.:1-U-1<br>Order No.:0<br>Width:0<br>Height:0 | No.:1-U-1<br>Order No.:0<br>Width:0<br>Height:0 | No.:1-U-1<br>Order No.:0<br>Width:0<br>Height:0 |          |

| 1                    |        |       |    |
|----------------------|--------|-------|----|
| Network port         |        |       |    |
| 1(U) 2(D             | )      |       |    |
|                      |        |       |    |
| Selected Card inform | nation | 7     |    |
| Extension cable      | 1      | <= 64 |    |
| Order No.            | 0      | ]     |    |
| Width                | 128    | ↔     | 1  |
| Height               | 256    | €     | \$ |

- •Sender Device No.: If there is more than one sending card connecting, please select the corresponding number.
- •Network port: There are two ports on the TS802D sending card. The one next to the LED lights is U, and the other one is D.
- •Order No.: The receiving card that connects to sending card directly is the No.1 card (Note: stand in front of the LED screen when checking the order)
- •Width: Pixels' width that one receiving card connects.

•Height: Pixels' height that one receiving card connects.

Fill the above info depending on the real connection, click on a random square and the info will be filled out the selected square automatically.

| Rec | eiver No.<br>Horizontal card |             | echn<br>Vertical car |             |             | et 🛛 🔀      |             |             |
|-----|------------------------------|-------------|----------------------|-------------|-------------|-------------|-------------|-------------|
|     | 1                            | 2           | 3                    | 4           | 5           | 6           | 7           | 8           |
| 1   | No.:1-U-1                    | No.:Empty   | No.:Empty            | No.:Empty   | No.:Empty   | No.:Empty   | No.:Empty   | No.:Empty   |
|     | Order No.:1                  | Order No.:0 | Order No.:0          | Order No.:0 | Order No.:0 | Order No.:0 | Order No.:0 | Order No.:0 |
|     | Width:128                    | Width:0     | Width:0              | Width:0     | Width:0     | Width:0     | Width:0     | Width:0     |
|     | Height:256                   | Height:0    | Height:0             | Height:0    | Height:0    | Height:0    | Height:0    | Height:0    |
| 2   | No.:Empty                    | No.:Empty   | No.:Empty            | No.:Empty   | No.:Empty   | No.:Empty   | No.:Empty   | No.:Empty   |
|     | Order No.:0                  | Order No.:0 | Order No.:0          | Order No.:0 | Order No.:0 | Order No.:0 | Order No.:0 | Order No.:0 |
|     | Width:0                      | Width:0     | Width:0              | Width:0     | Width:0     | Width:0     | Width:0     | Width:0     |
|     | Height:0                     | Height:0    | Height:0             | Height:0    | Height:0    | Height:0    | Height:0    | Height:0    |

•Show Connection Lines: select it to show the linking direction in lines

- •Single-point link: set the order one by one by clicking the corresponding square or leftclicking on the first card, hold the mouse key and drag it to right or left(depending on the actual connection) to next card
- •Quick link: click on the first receiver and the last one in the same row/column, all the cards between the two clicked card will be linked in order automatically

|   | eiver No.<br>Iorizontal card | 8 •         | Vertical car             | d 2 💌                    | All Rese                 | t 🔀                      |                        |                                                    |
|---|------------------------------|-------------|--------------------------|--------------------------|--------------------------|--------------------------|------------------------|----------------------------------------------------|
|   | 1                            | 2           | 3                        | 4                        | 5                        | 6                        | 7                      | 8                                                  |
| 1 | Ordes lo.:1<br>Widti::128    | Order No.:2 | Order No.:3<br>Width:128 | Order No.:4<br>Width:128 | Order No.:5<br>Width:128 | Order No.:6<br>Width:128 | Order No.:7.           | No.:1-U-1<br>Orde Io.:8<br>Widt.:128<br>Height:256 |
| 2 | Order No.:0<br>Width:0       | Order No.:0 | Order No.:0<br>Width:0   | Order No.:0<br>Width:0   | Order No.:0<br>Width:0   | Order No.:0<br>Width:0   | Order No.:0<br>Width:0 | No.:Empty<br>Order No.:0<br>Width:0<br>Height:0    |

•Quick map

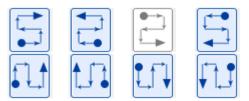

a.Select one of the eight direction modes above depending on the actual connectionb.Click the first square (stands for the **first** receiving card of the area that you need to set), hold down the left mouse button and drag it untill the disired area is covered with black.

|   | eiver No.<br>Iorizontal card                        | 8                                               | Vertical                                        | card 2                                          | <u>е</u> А                                      | ll Reset                                        | $\otimes$                                       | / (C                                            | <b>€</b> |
|---|-----------------------------------------------------|-------------------------------------------------|-------------------------------------------------|-------------------------------------------------|-------------------------------------------------|-------------------------------------------------|-------------------------------------------------|-------------------------------------------------|----------|
|   | 1                                                   | 2                                               | 3                                               | 4                                               | 5                                               | 6                                               | 7                                               | 8                                               |          |
| 1 | No.:1-U-1<br>Order No.:1<br>Width:128<br>Height:128 | No.:1-U-1<br>Order No.:0<br>Width:0<br>Height:0 | No.:1-U-1<br>Order No.:0<br>Width:0<br>Height:0 | No.:1-U-1<br>Order No.:0<br>Width:0<br>Height:0 | No.:1-U-1<br>Order No.:0<br>Width:0<br>Height:0 | No.:1-U-1<br>Order No.:0<br>Width:0<br>Height:0 | No.(1-U-1<br>Order No.(0<br>Width(0<br>Height(0 | No.:1-U-1<br>Order No.:0<br>Width:0<br>Height:0 |          |
| 2 | No.:1-U-1<br>Order No.:0<br>Width:0<br>Height:0     | No.:1-U-1<br>Order No.:0<br>Width:0<br>Height:0 | No.:1-U-1<br>Order No.:0<br>Width:0<br>Height:0 | No.:1-U-1<br>Order No.:0<br>Width:0<br>Height:0 | No.:1-U-1<br>Order No.:0<br>Width:0<br>Height:0 | No.:1-U-1<br>Order No.:0<br>Width:0<br>Height:0 | No.:1-U-1<br>Order No.:0<br>Width:0<br>Height:0 | No.:1-U-1<br>Order No.:0<br>Width:0<br>Height:0 |          |

|          | onzonical cara | •            | Vortical     |              |              | i Kosoc      |              |                                        |
|----------|----------------|--------------|--------------|--------------|--------------|--------------|--------------|----------------------------------------|
|          | 1              | 2            | 3            | 4            | 5            | 6            | 7            | 8                                      |
| 1        | Order No.:9    | Order No.:10 | Order No.:11 | Order No.:12 | Order No.:13 | Order No.:14 | Order No.:15 | No.:1-U-1<br>Order No.:16<br>Width:128 |
| <u> </u> |                |              |              |              |              |              |              | Height:128<br>No.:1-U-1                |
| 2        | Width:128      | Width:128    | Width:128    | Width:128    | Width:128    | Width:128    | Width:128    | Order No.:1<br>Width:128               |
|          | Height:128     | Height:128   | Height:128   | Height:128   | Height:128   | Height:128   | Height:128   | Height:128                             |

•Send to receiver: click it after you finish the setup

- •Save to receiver: if the image is working on the LED screen, please click it to save the data to the receiver
- •Save to file: you can also save the settings as a .CON file, so that you can just load the setting as you need it next time.

Note: go to <u>page14-16</u> to check how to make a .CON file.

•Compatible old program: Please check this option when firmware like 4F and firmware like 4008 are used together

#### 1.1.2. What is .RCG & .CON file

.RCG file is used to configuring the image of each single receiving card, and the .RCG file is already saved on each receiving card normally when you get the whole set of LED screen and control cards from the supplier. So the first time you set up the LED screen, you will get several repeated images whose number is the same as the number of the receiving cards (e.g. If you have 40 receiving cards, then you will have 40 repeated images on the LED screen). The LED screen below is working with correct .RCG file saving (showing repeated images of the top-left part on your desktop).

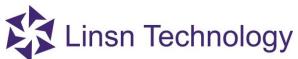

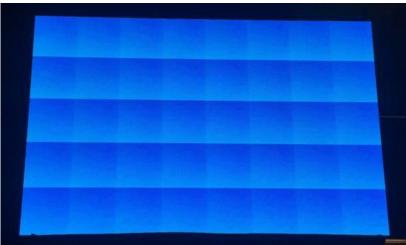

After you assemble the whole LED screen, you need to send a .CON file, in order to make the whole LED screen show image in one piece. You will get the perfect image below after sending a .CON file to the above LED screen.

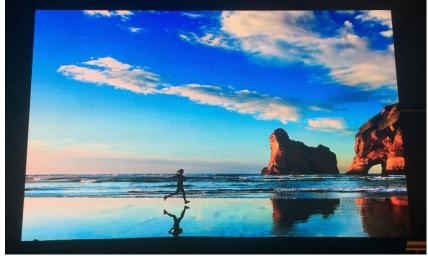

#### 1.1.3. How to load a .RCG file

**Note:** Please do not send any random .RCG file to the cards if you are not familiar with Linsn's control system.

#### **Procedure:**

a.Connect all the components well (PC->sending card->receiving card->LED screen) b.Click **Screen Configuration** to enter **Sender** tab, set the **Resolution** to the same as

your PC's monitor and click **Save to Sender**. Go to the resolution settings interface on your PC and select the **duplicate/clone mode**.

| Hardware Setup                                                       |                                                                                                    |                    |                                                                                                    | - 0           |
|----------------------------------------------------------------------|----------------------------------------------------------------------------------------------------|--------------------|----------------------------------------------------------------------------------------------------|---------------|
| Sender                                                               | Receiver                                                                                                    | Display Connection |                                                                                                    |               |
| Hardware                                                             |                                                                                                    |                    |                                                                                                    |               |
| Device type                                                          | Send card                                                                                                    |                    |                                                                                                    | Check Current |
| Model                                                                | T5921                                                                                                    |                    | COM Port COM3 ~                                                                                                    | Hardware      |
| Hardware                                                             | 93.63                                                                                                    |                    | Sender No. 1                                                                                                    |               |
| Set width<br>Start X<br>Start Y<br>Manual brightness<br>Screen power | 1024X768     1280X768     1280X768     1280X800     1280X1024     1365X768     1440X1080     1600X576     1600X576     1600X576     1600X570     1600X1200     1600X1200     1680X1050     1288X1296     1920X1080     1920X1080     1920X1080     1920X1200 | 1                  | O     O     O | Mirror        |
| Video output mode                                                    | 2048X1280                                                                                                    | 0.00]              | Enable Auto-adjust Brightness                                                                                                    |               |

c.Go to the **Receiver** page. Load the .RCG file from **Load from file** and click **Send to Receiver** to see if one cabinet is working or not. If working, click **Save to Receiver** (this button will be enabled after clicking **Send to receiver**)

| Hardware Setup                                         |                                                                |                               |                                           |           | -                                         | - 🗆 | > |
|--------------------------------------------------------|----------------------------------------------------------------|-------------------------------|-------------------------------------------|-----------|-------------------------------------------|-----|---|
| Sender                                                 | Receiver                                                       | Display Connection            |                                           |           |                                           |     |   |
| Module Info<br>Drive IC :<br>File                      | General                                                        | -                             | ull-color real pixel 13 scan 26 rows/zone |           | Module Info                               |     |   |
| Load Capacity Setup<br>Actual width<br>Actual height : | 52 × <=145<br>52 × <=416                                       | Cascade direction<br>Out Mode | From right to left $\checkmark$           | Card Mode | Normal(16 data) V                         |     |   |
| Effects Setup<br>Refresh FRQ<br>Scan clock             | 840 V HZ<br>16.7 V MHZ                                         | Synchro refresh Duty ratio    | Auto V Hz                                 |           | Four-color exchange<br>Afterglow Blanking |     |   |
| Phase of clock<br>Row blanking time                    | 4 ∨<br>300 ▲ ns                                                | Gray level<br>Grey mode       | Quality(65536) V Level                    |           | Chroma space<br>Image control             |     |   |
| afterglow time<br>newline<br>Brightness efficienc:     | 0 ▲ (1 ~ -1)<br>5 ▲ (0 ~ -1)<br>y (including blanking): 65.88% |                               |                                           |           | Other setup                               |     |   |
| Intelligent setup                                      |                                                                | New fra                       | amework                                   |           |                                           |     |   |
| Param readback                                         | Load from file                                                 | Save to file Send to Rece     | Save to Receiver                          |           | Restore factory Data                      |     |   |

d.If the settings you adjusted are working, click **Save to file** to save the settings to an .RCG file, so that you can load the settings directly when you need it.

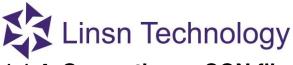

#### 1.1.4. Generating a .CON file

**Note**: Please stand in front of the LED screen when you are checking the connecting direction of receiving cards.

After sending the corresponding .RCG file to the receivers, correct and repeated images will be shown on each cabinet as in the following picture.

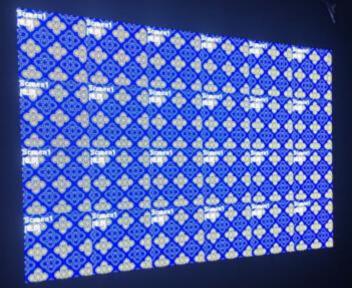

For connecting all the repeated images above together, you need to do:

| USP | Type real pixel display V GAMA                                               | C    | eiver No.<br>Iorizontal card | 6                      | Vertical car                                    | d 4     | All Rese                                        |                                                 | **           | $\Theta \oplus \mathbb{N}$ |
|-----|------------------------------------------------------------------------------|------|------------------------------|------------------------|-------------------------------------------------|---------|-------------------------------------------------|-------------------------------------------------|--------------|----------------------------|
|     | Sender Device No.                                                            |      | 1                            | 2                      | 3                                               | 4       | 5                                               | 6                                               |              | a an                       |
|     | Network port<br>1(U) 2(D)                                                    | 1    | Order No.:0<br>Width:0       | Order No.:0<br>Width:0 | Order No.:0<br>Width:0                          | Width:0 |                                                 | No.:Empty<br>Order No.:0<br>Width:0<br>Height:0 |              |                            |
|     | Selected Card information                                                    | 2    | Order No.:0<br>Width:0       | Order No.:0<br>Width:0 |                                                 |         |                                                 | No.:Empty<br>Order No.:0<br>Width:0<br>Height:0 |              |                            |
|     | Order No.         8           Width         128           Height         126 | з    | Order No.:0<br>Width:0       | Order No.:0<br>Width:0 | No.:Empty<br>Order No.:0<br>Width:0<br>Height:0 | Width:0 | No.:Empty<br>Order No.:0<br>Width:0<br>Height:0 | No.:Empty<br>Order No.:0<br>Width:0<br>Height:0 |              |                            |
|     | Show Connection Lines O single-point link                                    | 4    | Order No.:0<br>Width:0       | Order No.:0<br>Width:0 | Width:0                                         | Width:0 | No.:Empty<br>Order No.:0<br>Width:0<br>Height:0 | No.:Empty<br>Order No.:0<br>Width:0<br>Height:0 |              |                            |
|     |                                                                              |      |                              |                        |                                                 |         |                                                 |                                                 |              |                            |
| м   | odule and Calibration Open Mapping                                           |      |                              |                        |                                                 |         |                                                 |                                                 |              |                            |
| 88  | Function Load from file Save to I                                            | file | Send to                      | receiver               |                                                 | ver     |                                                 |                                                 | Compatible o | ld program                 |

a.Input 6 in Horizontal card, and 4 in Vertical card

- b.Select 1(U) if the **network port** near the LED light on the sending card is connected
- c.Input 128 (pixels) in width and height separately (the above cabinet is 128\*128 pixels)

d.Click on the square that corresponds to the first receiving card, and click the second square stands for the second receiving card till all the squares are covered if you select **single-point link** 

| Type real pixel display V GAMA                                                                                                    | Rec | lorizontal card                                                                                                    | 6 🔹                                                                                                    | Vertical car                                                                                                    | 'd 4                                                                                                    | All Rese                                                                                                    | st 🚺 🜔                                                                                                    |
|----------------------------------------------------------------------------------------------------|-----|----------------------------------------------------------------------------------------------------|----------------------------------------------------------------------------------------------------|----------------------------------------------------------------------------------------------------|----------------------------------------------------------------------------------------------------|----------------------------------------------------------------------------------------------------|----------------------------------------------------------------------------------------------------|
| Sender Device No.                                                                                                    |     | 1                                                                                                    |                                                                                                    | 2                                                                                                    |                                                                                                    |                                                                                                    |                                                                                                    |
| 1                                                                                                    |     | 1<br>No.:Empty                                                                                                    | 2<br>No.:Empty                                                                                                    | 3<br>No.:Empty                                                                                                    | 4<br>No.:Empty                                                                                                    | 5<br>No.:Empty                                                                                                    | 6<br>No.:Empty                                                                                                  |
| 1(U) 2(D)                                                                                                    | 1   | Order No.:0<br>Width:0<br>Height:0                                                                                                    |                                                                                                    | Order No.:0<br>Width:0<br>Height:0                                                                                                    |                                                                                                    |                                                                                                    | Order No.:<br>Width:0<br>Height:0                                                                               |
| ielected Card information                                                                                                    | 2   | No.:Empty<br>Order No.:0<br>Width:0<br>Height:0                                                                                                    | Order No.:0<br>Width:0                                                                                                    | No.:Empty<br>Order No.:0<br>Width:0<br>Height:0                                                                                                    | No.:Empty<br>Order No.:0<br>Width:0<br>Height:0                                                                                                    | No.:Empty<br>Order No.:0<br>Width:0<br>Height:0                                                                                                    | No.:Empty<br>Order No.<br>Width:0<br>Height:0                                                                   |
| Average of the second second secon | з   |                                                                                                    | No.:Empty<br>Order No.:0<br>Width:0<br>Height:0                                                                                                | No.:Empty<br>Order No.:0<br>Width:0<br>Height:0                                                                                                    | No.:Empty<br>Order No.:0<br>Width:0<br>Height:0                                                                                                    | No.:Empty<br>Order No.:0<br>Width:0<br>Height:0                                                                                                    | No.:Empty<br>Order No.<br>Width:0<br>Height:0                                                                   |
| Show Connection Lines                                                                                                    | 4   | No.:Empty<br>Order No.:0<br>Width:0<br>Height:0                                                                                                    | No.:Empty<br>Order No.:0<br>Width:0<br>Height:0                                                                                                | No.:Empty<br>Order No.:0<br>Width:0<br>Height:0                                                                                                    | No.:Empty<br>Order No.:0<br>Width:0<br>Height:0                                                                                                    | No.:Empty<br>Order No.:0<br>Width:0<br>Height:0                                                                                                    | No.:1-U-1<br>Order No.<br>Width:128<br>Height:12                                                                |
|                                                                                                    |     |                                                                                                    |                                                                                                    |                                                                                                    |                                                                                                    |                                                                                                    |                                                                                                    |
| Type real pixel display V GAMA                                                                                                    |     | ceiver No.                                                                                                    |                                                                                                    |                                                                                                    | · · · · · · ·                                                                                                    | 110-00                                                                                                    |                                                                                                    |
| Type real pixel display GAMA                                                                                                    |     | ceiver No.<br>Horizontal card                                                                                                    | 6                                                                                                    | Vertical ca                                                                                                    | rd 4                                                                                                    | All Rese                                                                                                    | et 🚺                                                                                                    |
|                                                                                                    |     | Horizontal card                                                                                                    | 2                                                                                                    | 3                                                                                                    | 4                                                                                                    | 5                                                                                                    | 6                                                                                                    |
| iender Device No.                                                                                                    |     | Horizontal card                                                                                                    | 2<br>No.:Empty                                                                                                    | 3<br>No.:Empty                                                                                                    |                                                                                                    | 5<br>No.:Empty                                                                                                    | 6<br>No.:Empt                                                                                                   |
| iender Device No.                                                                                                    |     | Horizontal card                                                                                                    | 2<br>No.:Empty<br>Order No.:0<br>Width:0                                                                                                    | 3<br>No.:Empty<br>Order No.:0<br>Width:0<br>Height:0<br>No.:Empty                                                                                        | 4<br>No.:Empty<br>Order No.:0<br>Width:0                                                                                                    | 5<br>No.:Empty<br>Order No.:0<br>Width:0<br>Height:0<br>No.:Empty                                                                                                    | 6<br>No.:Empt<br>Order No.<br>Width:0<br>Height:0<br>No.:Empt                                                   |
| iender Device No.                                                                                                    | 1   | Horizontal card                                                                                                    | 2<br>No.:Empty<br>Order No.:0<br>Width:0<br>Height:0<br>No.:Empty<br>Order No.:0<br>Width:0<br>Height:0<br>No.:Empty                           | 3<br>No.:Empty<br>Order No.:0<br>Width:0<br>Height:0<br>No.:Empty<br>Order No.:0<br>Width:0<br>Height:0<br>No.:Empty                                     | 4<br>No.:Empty<br>Order No.:0<br>Width:0<br>Height:0<br>No.:Empty<br>Order No.:0<br>Width:0                                                                            | 5<br>No.:Empty<br>Order No.:0<br>Width:0<br>Height:0<br>No.:Empty<br>Order No.:0<br>Width:0<br>Height:0<br>No.:Empty                                                    | 6<br>No.:Empt<br>Order No.<br>Width:0<br>Height:0<br>No.:Empt<br>Order No.<br>Width:0                           |
| Sender Device No.                                                                                                    | 1   | And a second second sec | 2<br>No.:Empty<br>Order No.:0<br>Width:0<br>Height:0<br>No::Empty<br>Order No.:0<br>Width:0<br>Height:0<br>No.:Empty<br>Order No.:0<br>Width:0 | 3<br>No.:Empty<br>Order No.:0<br>Width:0<br>Height:0<br>Width:0<br>Height:0<br>No.:Empty<br>Order No.:0<br>Width:0<br>Height:0<br>No::Empty<br>No.:Empty | 4<br>No.:Empty<br>Order No.:0<br>Width:0<br>Height:0<br>No:Empty<br>Order No.:0<br>Width:0<br>Height:0<br>No::Empty<br>Order No.:0<br>Width:0<br>Height:0<br>No::Empty | 5<br>No.:Empty<br>Order No.:0<br>Width:0<br>Height:0<br>No.:Empty<br>Order No.:0<br>Width:0<br>Height:0<br>No.:Empty<br>Order No.:0<br>Width:0<br>Height:0<br>No.:1-U-1 | 6<br>No.:Empt:<br>Order No.<br>Width:0<br>Height:0<br>No.:Empt:<br>Order No.<br>Width:0<br>Height:0<br>No:t-U-1 |

You can also select **Quick link** to finish the setup (see <u>page10-11</u> for detailed skills to set quick link).

| Type real pixel display V GAMA                                                                                                    |   | eiver No.<br>Iorizontal card | 6 <b>•</b>                | Vertical car              | d 4 ▲                     | All Rese                  | t 🗵                                                                              |
|----------------------------------------------------------------------------------------------------|---|------------------------------|---------------------------|---------------------------|---------------------------|---------------------------|----------------------------------------------------------------------------------|
| * 1                                                                                                    |   | 1                            | 2                         | 3                         | 4                         | 5                         | 6                                                                                |
| Network port<br>1(U) 2(D)                                                                                                    | 1 |                              | Order No.:2(<br>Width:128 | Order No.:2<br>Width:128  | Order No.:2<br>Width:128  | Order No.:2<br>Width:128  | No.:1-U-1<br>Orde Flo.:2*<br>Width:128<br>Height:128                             |
| Selected Card information                                                                                                    | 2 |                              | Order No.:1<br>Width:128  | Order No.:16<br>Width:128 | Order No.:15<br>Width:128 | Order No.:14<br>Width:128 | No.:1-U-1<br>Order No.:1(<br>Width <mark>:128</mark><br>Heigh <mark>::128</mark> |
| Order No.         24           Width         128         🕶 I           Height         128         IIIIIIIIIIIIIIIIIIIIIIIIIIIIIIIIIIII | з | Order No.:7                  | Order No.:8               | Order No.:9<br>Width:128  | Order No.:1(<br>Width:128 | Order No.:1;<br>Width:128 | No.:1-U-1<br>Order No.:12<br>Width:128<br>Height:128                             |
| Show Connection Lines                                                                                                    | 4 |                              | Order No.:5<br>Width:128  | Order No.:4<br>Width:128  | Order No.:3<br>Width:128  | Order No.:2<br>Width:128  | No.:1-U-1<br>Orde Vo.:1<br>Width:128<br>Height:128                               |
|                                                                                                    |   |                              | -                         | -                         | -                         |                           |                                                                                  |

Or use **quick map**: choose one of the eight maps matching to the actual connection, leftclick on one of the squares, hold down the mouse key and drag it till all the squares are selected(covered by black), and it will link all the square in order with the selected connection way

| minection way                           | D |                              |                        |                        |                                                 |                                                 |                                                 |
|-----------------------------------------|---|------------------------------|------------------------|------------------------|-------------------------------------------------|-------------------------------------------------|-------------------------------------------------|
| Type real pixel display V GAMA          |   | eiver No.<br>Iorizontal card | 6 💌                    | Vertical car           | d 4 🛉                                           | All Rese                                        | t 🕑                                             |
| * 1                                     |   | 1                            | 2                      | 3                      | 4                                               | 5                                               | 6                                               |
| 1(U) 2(D)                               | 1 | Order No.:0<br>Width:0       | Width:0                | Width:0                | No.:Empty<br>Order No.:0<br>Width:0<br>Height:0 | No.:Empty<br>Order No.:0<br>Width:0<br>Height:0 | No.:Empty<br>Order No.:(<br>Width:0<br>Height:0 |
| elected Card information                | 2 | Order No.:0<br>Width:0       | Order No.:0<br>Width:0 | Order No.:0<br>Width:0 | No.:Empty<br>Order No.:0<br>Width:0<br>Height:0 | No.:Empty<br>Order No.:0<br>Width:0<br>Height:0 | No.:Empty<br>Order No.:(<br>Width:0<br>Height:0 |
| vidth 128 ↔ \$                          | 3 | Order No.:0<br>Width:0       | Width:0                |                        |                                                 | No.:Empty<br>Order No.:0<br>Width:0<br>Height:0 | No.:Empty<br>Order No.:)<br>Width:0<br>Height:0 |
| Show Connection Lines Single-point link | 4 | Order No.:0<br>Width:0       | Order No.:0<br>Width:0 | Order No.:0<br>Width:0 | No.:Empty<br>Order No.:0<br>Width:0<br>Height:0 | No.:Empty<br>Order No.:0<br>Width:0<br>Height:0 | No.:Empty<br>Order No.:(<br>Width:0<br>Height:0 |

#### Official website: www.linsn.com

| Type real pixel display GAMA                                                                                                    |   | eiver No.<br>Iorizontal card           | 6 •                       | Vertical car              | rd 4 🔺                    | All Rese                  | t 🔇                                                  |
|----------------------------------------------------------------------------------------------------|---|----------------------------------------|---------------------------|---------------------------|---------------------------|---------------------------|------------------------------------------------------|
| * 1                                                                                                    |   | 1                                      | 2                         | 3                         | 4                         | 5                         | 6                                                    |
| Network port       1(U)       2(D)                                                                                                    | 1 | Order No.:19<br>Width:128              | Order No.:2(<br>Width:128 | Order No.:2<br>Width:128  |                           | Order No.:2<br>Width:128  | No.:1-U-1<br>Orde 0.:2<br>Widt.:128<br>Height:128    |
| Selected Card information                                                                                                    | 2 | Order No.:18<br>Width:128              | Order No.:1)<br>Width:128 | Order No.:16<br>Width:128 |                           | Order No.:14<br>Width:128 | No.:1-U-1<br>Order No.:1<br>Width:128<br>Heigh::128  |
| Image: Content of Cable         Image: Content of Cable         Image: Conten | З | Order No.:7<br>Width <mark>:128</mark> | Order No.:8<br>Width:128  | Order No.:9<br>Width:128  | Order No.:1(<br>Width:128 | Order No.:1<br>Width:128  | No.:1-U-1<br>Order No.:1<br>Width:128<br>Height:128  |
| Show Connection Lines                                                                                                    | 4 | Order <mark>No.:6</mark><br>Width:128  | Order No.:5<br>Width:128  | Order No.:4<br>Width:128  | Order No.:3<br>Width:128  | Order No.:2<br>Width:128  | No.:1-U-1<br>Ordes Io.:1<br>Widtr.:128<br>Heiaht:128 |

e.After filling out all the squares, click **Send to receiver**. Don't forget to click **Save to Receiver** if the image is working well on the LED screen.

f.You can save the above settings as a .CON file, and load it when you need it.

#### 1.2.Brightness

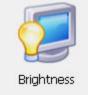

Set brightness/contrast/color temperature

|                | -                             |                                                | -     |                       |                                                                                                    |
|----------------|-------------------------------|------------------------------------------------|-------|-----------------------|----------------------------------------------------------------------------------------------------|
| ment           |                               | ss Grayscale adjustment                        | 0     | Timer and auto adjust |                                                                                                    |
|                |                               |                                                |       |                       |                                                                                                    |
|                |                               |                                                |       |                       |                                                                                                    |
| <              |                               |                                                | > 255 | 5 (100.0%)            |                                                                                                    |
|                |                               |                                                |       |                       |                                                                                                    |
| <              |                               |                                                | >     | 50% Gamma Sett        | up                                                                                                    |
| ure            |                               |                                                |       |                       |                                                                                                    |
| ess component- |                               |                                                |       |                       |                                                                                                    |
| <              |                               |                                                | > 100 | (39.2%)               |                                                                                                    |
| <              |                               |                                                | > 100 | (39. 2%)              |                                                                                                    |
| <              |                               |                                                | > 100 | (39.2%)               |                                                                                                    |
| ronize         |                               |                                                |       |                       |                                                                                                    |
| 1              | Add                           |                                                |       |                       |                                                                                                    |
|                | <pre>cure ess component</pre> | < <p>c c c c ess component c c c c c c c c</p> | <     |                       | <ul> <li>255 (100.0%)</li> <li>50% Gamma Set</li> <li>sure</li> <li>a 100 (39.2%)</li> <li>a 100 (39.2%)</li> <li>a 100 (39.2%)</li> <li>a 100 (39.2%)</li> </ul> |

- •Brightness: adjust the brightness manually
- •Contrast: asjust the contrast manually
- •Color Temperature
  - Customize:check to enable RGB birghtness component
  - •RGB brightness component: Adjust brightness of red, green and blue manually
  - •Add: Customize the color temperature that you need, ranging from 1000K to 40000K
- •Enable auto-adjust brightness: Enable adjusting brightness automatically by multifunction card

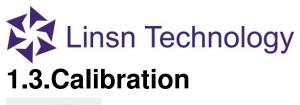

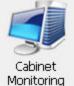

This is a remote calibration sever which works with the LED Correction software. It is designed for the LED screen that is installed high or with large resolution but needs calibration in a far distance.

| Remote Calibration       |                   |            |                         |  |
|--------------------------|-------------------|------------|-------------------------|--|
| Network Setting<br>Local | 10 . 20 . 28 . 25 | Connect    |                         |  |
| Port                     | 5000              | Disconnect | Hide calibration window |  |
| Communication Informat   | tion              |            |                         |  |
| 2017-11-06 18:33:17      |                   |            |                         |  |
|                          |                   |            |                         |  |
|                          |                   |            |                         |  |
|                          |                   |            |                         |  |
|                          |                   |            |                         |  |
|                          |                   |            |                         |  |
|                          |                   |            |                         |  |
|                          |                   |            |                         |  |
|                          |                   |            |                         |  |
|                          |                   |            |                         |  |
|                          |                   |            |                         |  |
|                          |                   |            |                         |  |
|                          |                   |            |                         |  |
|                          |                   |            |                         |  |
|                          |                   |            |                         |  |
|                          |                   |            |                         |  |

•Network Setting:

•Local: IP address of the server which is connecting to the LED screen

Port: Comunication port (Keep it default)

•Comunication Information: Showing connection status of the server and client.

## Linsn Technology 1.4.Cabinet Monitoring

| Cabinet<br>Monitoring                                              |           |      |         |      |       |                  |             |       |   |    |          |
|--------------------------------------------------------------------|-----------|------|---------|------|-------|------------------|-------------|-------|---|----|----------|
| 🐻 Box/Card Monitor-Receive card                                    |           |      |         |      |       |                  |             |       | 2 |    | ×        |
| 📃 💹 🕔 🏠                                                            | <b></b>   |      | 4       | -    | Ç     |                  | ۷           | 6     |   |    |          |
| Receive Card Monitor Card Temperature Humidit                      | y Fan     | Smog | Voltage | Door | Cable | Module Status Po | wer Monitor | Cloud |   | := |          |
| Referral and Zoom                                                  | Display 1 |      |         |      |       |                  |             |       |   |    |          |
| Normal       Fault       Voltage exception       Unknown       G0% | XX        |      |         |      |       |                  |             |       |   |    |          |
| Fault information                                                  |           |      |         |      |       |                  |             |       |   |    |          |
| Receiver alarm number : 1                                          |           |      |         |      |       |                  |             |       |   |    |          |
| Current monitoring time: 10:20:39 Information complete!            |           |      |         |      |       |                  |             |       |   |    |          |
| Monitor Setup Refresh                                              | <         |      |         |      |       |                  |             |       |   |    | <b>`</b> |

Cabinet monitoring is for showing the monitoring data of each cabinet rather than the whole LED screen.

#### **1.5.Multi-function Card**

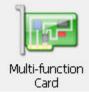

This function works with multifunction card for showing monitoring data of the whole LED screen. In the page below, you can set the sensitivity of light sensor and monitoring speed of multi-function card, etc.

| Multi-Function Card                                                        |                                       |                                       |                                                                             |                                                 | - 🗆           |
|----------------------------------------------------------------------------|---------------------------------------|---------------------------------------|-----------------------------------------------------------------------------|-------------------------------------------------|---------------|
| Brightness<br>Current brightness<br>Min brightness<br>Sensitivity <<br>Fog | 255<br>0                              | > 127                                 | Temperature<br>Inner<br>Outdoor<br>Amend<br>Fan-on temperature              | 174.1<br>174.1<br>0<br>133.8000030517!          | Speed<br>87.5 |
| Current<br>Warning Level<br>Status<br>Power off when war                   | 0<br>127<br>off                       |                                       | Air conditioning-on<br>temperature<br>Fan Status<br>Air conditioning Status | 133.8000030517!                                 |               |
| Humidity<br>Inner<br>Outdoor                                               | 0.0                                   |                                       | Unit                                                                        | <ul> <li>Celsiur</li> <li>Fahrenheit</li> </ul> |               |
| Switch Control Manual Rename Delay                                         | 1 PowerSw1<br>4 FanSw1<br>7 AirConSw2 | 2 PowerSw2<br>5 AirConSw1<br>8 FanSw3 | 3 PowerSw3<br>6 FanSw2<br>9 AirConSw3                                       |                                                 |               |

**Note**: After you finish installing and setting up the multifunction card and light sensor, enter this page. If the current brightness, temperature and humidity value changes automatically, it means the sensors are working.

| Multi-Function Card |          |           |   |           |            |               |                             | _    |      |  |
|---------------------|----------|-----------|---|-----------|------------|---------------|-----------------------------|------|------|--|
| Brightness          | 255      |           | 1 |           | Temperat   | ure           | 0.0                         | Spee |      |  |
| Current brightness  |          |           | 1 |           | Inner      |               |                             |      | 87.5 |  |
| 1in brightness      | 0        |           |   |           | Outdoor    |               | 0.0                         |      |      |  |
| õensitivity <       |          |           |   | > 127     | Amend      |               | 0                           |      | ⊥    |  |
| og                  |          |           |   |           | Fan-on te  | mperature     | 12.7                        |      | Τ.   |  |
| Current             | 0        |           |   |           |            |               |                             |      |      |  |
| Warning Level       | 127      |           |   |           | Air condit |               | 12.7                        |      |      |  |
| Status              | off      |           |   |           | Fan Statu  | IS            | off                         |      |      |  |
| Power off when war  |          |           |   |           |            |               |                             |      |      |  |
|                     | i ili ig |           |   |           | Air condit | ioning Status | off                         |      |      |  |
| Humidity            |          |           |   |           |            |               | <ul> <li>Celsiur</li> </ul> |      |      |  |
| Inner               | 48       |           |   |           | Unit       |               | O Fahrenheit                |      |      |  |
| Outdoor             | 56       |           |   |           |            |               |                             |      |      |  |
| 5witch Control      |          |           |   |           |            |               |                             |      |      |  |
| Manual              | 1        | PowerSw1  | 2 | PowerSw2  | 3          | PowerSw3      |                             |      |      |  |
| Rename              | 4        | FanSw1    | 5 | AirConSw1 | 6          | FanSw2        |                             |      |      |  |
| Delay               | 7        | AirConSw2 | 8 | FanSw3    | 9          | AirConSw3     |                             |      |      |  |

This function works with multifunction card for showing monitoring data of the whole LED screen. In the page below, you can set the sensitivity of light sensor and monitoring speed of multi-function card, etc.

#### 1.6.Option Menu

| B LedSet 2.7                                            | - ×                           |
|---------------------------------------------------------|-------------------------------|
| Option( <u>O)</u> Test( <u>T</u> ) Settings             | s( <u>S</u> ) Help( <u>H)</u> |
| Screen Manage(M)                                        |                               |
| Lock LED Screen Properties<br>Turn off LED screen power | Cabinet Multi-function        |
| Control Box Manage                                      | m Monitoring Card             |
| Demonstration Mode                                      |                               |
| Change password(U)<br>Logout(E)                         | Reconnection                  |
| Model TS921                                             | Com Port: COM3                |
| Hardware 93.63                                          | Sender number 1               |
| Status: Connected                                       | 2019-07-18 16:51:07           |

•Screen Manage: select connected device type

- •Lock LED Screen Properties: to freeze what is currently being displayed on the LED screen
- •**Turn off LED screen power**: works with multifunction board (EX902/EX906 and etc) to turn off the power of the LED screen; if no multifunction board connected, enabling this option will just turn off the video signal
- •Control Box Manage: save RCG to the 9th Gen device
- •Change password: to manage the password for Screen Configuration and LedSet
- •Logout(E): to prevent others from changing the settings in Screen Configuration

## Linsn Technology 1.6.1. Screen Manage

| Sc | reen Control |           |                 |                   | × |
|----|--------------|-----------|-----------------|-------------------|---|
|    | Send Device  |           |                 |                   |   |
|    | Sendcard     | ○ Netcard | ○ Playbox       | ○ Video processor |   |
|    |              |           |                 |                   |   |
|    | Hard:        |           | 54.62           |                   |   |
|    | Model:       |           | T5952           |                   |   |
|    | Port:        |           | сомз ~          |                   |   |
|    | Senders      | :         | 1               |                   |   |
|    |              |           |                 |                   |   |
|    |              |           |                 |                   |   |
|    |              |           | Reconnection Di | isconnection OK   |   |

#### a.Go to **Option->Screen Manage**

b.Select the device that is connected, click Reconnection and click ok

c.The status in the main interface will show green and connected

**Note**: Please select the connected device type when player box or video processor is connected.For sender, it will be detected automatically when it is connected to PC

# Linsn Technology 1.6.2. Lock LED Screen Properties

|                                        |                            | •                              |   |                 |          |
|----------------------------------------|----------------------------|--------------------------------|---|-----------------|----------|
| bedSet 2.7                             |                            |                                |   | _               | $\times$ |
| Option( <u>O</u> )                     | Test( <u>T</u> ) Settings( | <u>S)</u> Help( <u>H</u> )     |   |                 |          |
|                                        | Hint                       | 1                              | × |                 |          |
| Screen<br>Configuration<br>Information | Br<br>Are you sure you     | u want to Lock the LED Screen? |   |                 |          |
| Device type                            | Y                          | ES NO                          |   | tion            |          |
| Model                                  |                            | comport                        |   |                 |          |
| Hardware                               | 93.63                      | Sender number                  | 1 |                 |          |
| 🔵 Status: Conr                         | nected                     |                                |   | 2019-07-19 10:3 | 2:58     |

#### d.Go to Option->Lock LED screen properties->Hint

e.Click YES to freeze the image on the LED screen and the button will turn into unlock the LED screen properties. You can click unlock the LED screen properties to resume the action on the LED screen.

1.6.3 Turn off the LED screen nower

| i loioi i ai li                        |                    |                     |                       |      |            |          |
|----------------------------------------|--------------------|---------------------|-----------------------|------|------------|----------|
| LedSet 2.7                             |                    |                     |                       |      | _          | ×        |
| Option( <u>O</u> )                     | Test( <u>T</u> ) S | ettings( <u>S</u> ) | Help( <u>H</u> )      |      |            |          |
|                                        | Hint               |                     |                       | ×    |            |          |
| Screen<br>Configuration<br>Information | Br<br>Are you      | sure you want to I  | turn off the LED scre | een? |            |          |
| Device type                            |                    | YES                 | NO                    |      | tion       |          |
| Model                                  |                    |                     | com ora               |      |            |          |
| Hardware                               | 93.63              |                     | Sender number         | 1    |            |          |
| 😑 Status: Conr                         | nected             |                     |                       |      | 2019-07-19 | 10:33:30 |

This funtion requires multifunction board(like EX902, EX906 and etc).

After connecting the power supply for the LED screen to the relays on the multifunction board, you can turn off the power of the LED screen by LedSet:

a.Go to **Option->Turn off the LED screen->Hint** 

b.Click YES

c.The button will turn into Turn on the LED screen

**Note**: If you don't have multifunction board connected, it will cut off the video signal(indicated by green light on the sending card) rather than power by using this function.

## Linsn Technology 1.6.4. Control Box Manage

| Control Box Manage    |                                                                                                    | ×                                        |
|-----------------------|----------------------------------------------------------------------------------------------------|------------------------------------------|
| Store to control card | Sender NO. $(1 \sim 4)$                                                                                                    |                                          |
| Recover to receiver   | 1(No)           2(No)           3(No)           4(No)           5(No)           6(No)           7(No)           8(No)             Add         Delete   Reset storage | Rename<br>Shift up<br>Shift down<br>Save |

This function requires the 9th Gen sender or device(like TS952, X2000 and etc). After connecting USB cable from device to PC(go to Screen Manage to connect the device to PC )

#### a.Go to **Option->Control Box Manage**

b.Select one of the 8 No.

c.Click Save to select one correct RCG file to the sender

#### 1.6.5. Change password

| EdSet 2.7                 |                                                      |                       |                        | -           | ×      |
|---------------------------|------------------------------------------------------|-----------------------|------------------------|-------------|--------|
| User Manager              | ×                                                    | Help( <u>H</u> )      |                        |             |        |
| administrator             | Add User<br>Delete User<br>Edit User<br>Ok<br>Cancel | Cabinet<br>Monitoring | Multi-function<br>Card |             |        |
|                           |                                                      |                       | Reconnectio            | n           |        |
|                           |                                                      | Com Port:             | СОМЗ                   |             |        |
| Use Password when StartUp |                                                      | Sender number         | 1                      |             |        |
| Status: Connected         |                                                      |                       | 201                    | 19-07-19 10 | :35:15 |

•Add User: add a new user name and password

•Delete User: delete the selected user

•Edit User: edit the name and password for the selected use

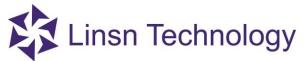

- •Ok: click ok to finish the setup
- •Cancel: click cancel to exit
- •Use Password when StartUp: it requires enter password when the software starts up

#### 1.6.6.Logout

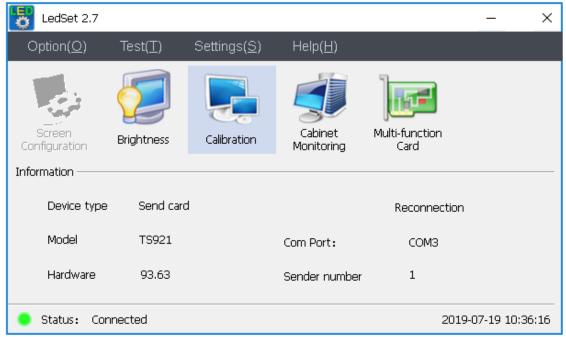

To prevent others from changing the settings by accident, you can click logout to disable the **Screen Configuration** feature.

| LedSet 2.7                                              |                                                                                                    | – ×                            |
|---------------------------------------------------------|----------------------------------------------------------------------------------------------------|--------------------------------|
| Option( <u>O</u> )                                      | Test( <u>T</u> ) Settings( <u>S</u> )                                                                                        | Help( <u>H</u> )               |
| Screen<br>Configuration<br>Information —<br>Device type | Test Tool(T)       Gray test(G)       Grid test(R)       Dot test(F)       Color bar test(C)       Color bar test-Advance(M) | et Multi-function<br>ring Card |
| Model<br>Hardware                                       | Paint<br>Notepad<br>Calculator                                                                                               | t: COM3<br>number 1            |
| Status: Cc                                              | Check position(X)<br>Check Color(O)<br>Hide Test Window(H)                                                                   | 2019-07-19 10:37:11            |

#### •Gray test

It will shows the selected color's grayscale from level 1 to 255 automatically.

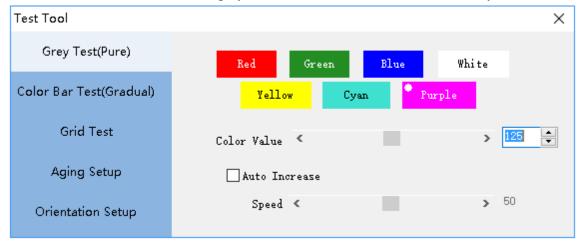

#### •Grid test

For testing the pixels' movement on the LED screen. **Official website: www.linsn.com** 

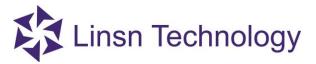

| Test Tool               |              |                    |                    | ×                     |
|-------------------------|--------------|--------------------|--------------------|-----------------------|
| Grey Test(Pure)         | Color        |                    | <b></b> +          | Background            |
| Color Bar Test(Gradual) | Color Change |                    |                    |                       |
| Grid Test               | ● No Change  | ⊖Two Color         | ○ Thre             | e Color               |
| Aging Setup             | Grid         | in 🗌 Vertical Line | ∠Left Diagonal Lin | n, 🗌 Right Diagonal J |
| Orientation Setup       | Line Spacing | 16                 |                    | Manual                |
|                         | Line Width   | 1                  |                    | Last                  |
|                         | Speed        | <                  | > 100              | Next                  |
|                         |              |                    |                    |                       |
|                         |              |                    |                    |                       |

|                         |                     | $\times$          | $\times$               | $\times$         |
|-------------------------|---------------------|-------------------|------------------------|------------------|
| Test Tool               |                     |                   |                        | ×                |
| Grey Test(Pure)         | Color               | · <u> </u>        | - Back                 | ground           |
| Color Bar Test(Gradual) | Color Change        |                   |                        |                  |
| Grid Test               | O No Change         | ) Two Color       | ○ Three Cold           | r                |
| Aging Setup             | Grid Horizontal Lin | 🗌 Vertical Line 🗹 | ]Left Diagonal Lin 🖂 ] | Right Diagonal J |
| Orientation Setup       | Line Spacing 16     | ×                 | Γ                      | Manual           |
|                         | Line Width 1        | ×                 |                        | Last             |
|                         | Speed «             |                   | ▶ 100                  | Next             |
|                         |                     |                   |                        |                  |
|                         |                     |                   |                        |                  |

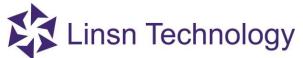

| Test Tool               |                  |                   | ×                                   |
|-------------------------|------------------|-------------------|-------------------------------------|
| Grey Test(Pure)         | Color            | -                 | Background                          |
| Color Bar Test(Gradual) | Color Change     |                   |                                     |
| Grid Test               | • No Change      | ⊖Two Color        | ○ Three Color                       |
| Aging Setup             | Grid             | Vertical Line 🗹 L | eft Diagonal Lin 🗌 Right Diagonal J |
| Orientation Setup       | Line Spacing 100 |                   | Manual                              |
|                         | Line Width 5     | ▲<br>▼            | Last                                |
|                         | Speed <          | 2                 | > 100 Next                          |
|                         |                  |                   |                                     |
|                         | / /              |                   |                                     |

#### •Dot test

A quick way to check if there is faulty pixel on the LED screen.

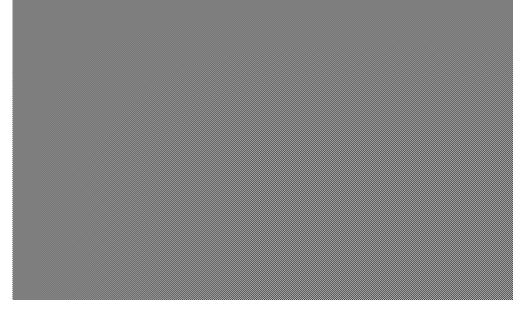

#### •Color bar test

•For testing different grayscale of different color (internal use)

|                  | BIT | BIT                                                                                                    |
|------------------|-----|----------------------------------------------------------------------------------------------------|
| <mark>256</mark> |     | <mark>- 256</mark>                                                                                                    |
| 128              |     | <mark>-</mark> 128                                                                                                    |
| <mark>64</mark>  |     | <mark>-</mark> 64                                                                                                    |
| 32               |     | 32                                                                                                    |
|                  | BIT | BIT                                                                                                    |
| 256              |     | <mark>- 256</mark>                                                                                                    |
| 128              |     | <mark>128</mark>                                                                                                    |
| 64               |     | 64                                                                                                    |
| 32               |     | 32                                                                                                    |
|                  | віт | віт                                                                                                    |
| <mark>256</mark> |     | <mark>- 256</mark>                                                                                                    |
| <mark>128</mark> |     | <mark>-128</mark>                                                                                                    |
| 64               |     | <mark>-</mark> 64                                                                                                    |
| 32               |     | 32                                                                                                    |
|                  |     | 128<br>64<br>32<br>8<br>8<br>128<br>64<br>32<br>8<br>128<br>64<br>32<br>8<br>8<br>8<br>8<br>8<br>8<br>8<br>8<br>8<br>8<br>8<br>8<br>8<br>8<br>8<br>8<br>8<br>8 |

•Color bar test-Advance

Grayscale test pattern for

Red/Green/Blue/White/Purple/Yellow/Cyan/Purple/Red+Green/Red+Green+Blue

| Test Tool               |                    |                 |                    | ×                           |
|-------------------------|--------------------|-----------------|--------------------|-----------------------------|
| Grey Test(Pure)         | Color Type         |                 |                    |                             |
| Color Bar Test(Gradual) | Red                | Green B         | lue White          | Yellow                      |
| Grid Test               | Cyan               | Purple          | Red+Green R        | ed+Green+ <mark>Blue</mark> |
| Aging Setup             | Level 32           | Level 64        | Level 128          | Level 256                   |
| Orientation Setup       | Gradient Direction |                 |                    |                             |
|                         | From left to right | From up to down | From right to left | From down to up             |
|                         | Moving<br>K        | > 100           | Open Moving        | • Forward<br>Backward       |
|                         |                    |                 |                    |                             |
|                         |                    |                 |                    |                             |
|                         |                    |                 |                    |                             |
|                         |                    |                 |                    |                             |
|                         |                    |                 |                    |                             |
|                         |                    |                 |                    |                             |
|                         |                    |                 |                    |                             |

#### •Aging

For customizing an aging pattern

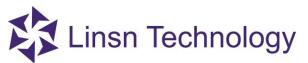

| Test Tool                        |                                                                                                    | ×              |
|----------------------------------|----------------------------------------------------------------------------------------------------|----------------|
| Grey Test(Pure)                  | Grid                                                                                                    |                |
| Color Bar Test(Gradual)          | ✓ Open Test     Time     5     S       Spacing     16     Moving time     MS                                                                                 | Aging<br>0:0:0 |
| Grid Test                        | 🗹 Horizontal Line 🛛 Vertical Line 🖓 Left Diagonal Line 🖓 Right Diagonal Line                                                                                 | Number         |
| Aging Setup<br>Orientation Setup | Pure Color<br>Color1 Time 5 S Color6 Time 5 S<br>Color2 Time 5 S Color7 Time 5 S<br>Color3 Time 5 S Color8 Time 5 S                                          | 0              |
|                                  | ✓ Color4     ✓ Time     5     S     ✓ Color9     ✓ Time     5     S       ✓ Color5     ✓     ✓     Time     5     S     ✓ Color10     ✓     Time     5     S | Begin          |
|                                  | Gray Gradual Change<br>Ø Open Test Time 5 S                                                                                                    | Save           |
|                                  | 🗹 Red 🗹 Green 🗹 Blue 🗹 White 🗹 Yellow 🗹 Cyan 🗹 Purple                                                                                                    | Load           |

#### •Check position

For checking the showing area and the area for each data sets

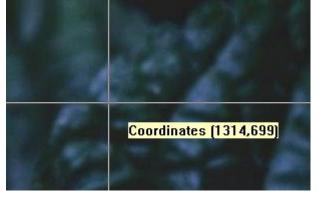

#### •Check color

For reading RGB color codes

#### •Orientation

This function is for locating the faulty module/cabinet/card.

| Lir<br>Test Tool                           | nsn Techno                                                 | ology                                           |                     | ×                                                          |
|--------------------------------------------|------------------------------------------------------------|-------------------------------------------------|---------------------|------------------------------------------------------------|
| Grey Test(Pure)<br>Color Bar Test(Gradual) | Window<br>X <<br>Y <                                       | > ] •                                           | Width <<br>Height < | > 670         €         Show           > 288         Hi de |
| Grid Test<br>Aging Setup                   | Orientstion<br>Module<br>Width 32 🜩                        | Color and Size<br>Module Line                   | Size 1              | Ranks start number<br>Start Row No. 1                      |
| Orientation Setup                          | Height 32 -<br>Loading Module of Receiving Card<br>Col 1 - | Receiving Card Line<br>Background color<br>Font | Size 1              | Start Col No. 1 📩                                          |
|                                            | Row 1 🔦                                                    | Font Color                                      | Size 10             | Type Regular V Orientation                                 |

#### Window

**X:** start x of play window, and keep it to 0 commonly

Y: start y of play window, and keep it to 0 commonly

Width: pixels' width of play window, and keep it the same as your LED screen

**Height:** pixels' height of play window, and keep it the same as your LED screen

| Window |   |       |        |   |   |     |       |  |
|--------|---|-------|--------|---|---|-----|-------|--|
| X      | < | > 🗋 🛓 | Width  | < | > | 670 | Show  |  |
| Ч      | < | > 0 • | Height | < | > | 288 | Hi de |  |

#### Module

Width: pixel's number of one module in width Height: pixel's number of one module in height

| Module |    |        |
|--------|----|--------|
| Width  | 32 | ▲<br>▼ |
| Height | 32 | ▲<br>▼ |

#### Loading Module of Receiving Card

The number of modules that connected to one receiving card in height and width

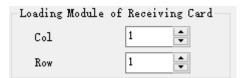

#### Color and Size

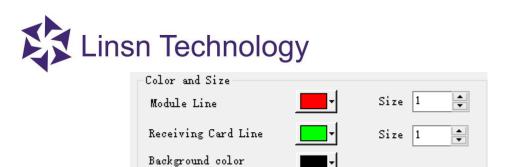

- •Orientation: Click it to update the contents
- a.Set the pixels' width and height for module and LED screen, and the number of the modules that connected to one receiving card.
- b.Click **Orientation** to update your settings.
- c.The display window will show the grids on the LED screen for you to recognize each

| 01 | 01 |  | 02-0 |  |
|----|----|--|------|--|
|    |    |  |      |  |
|    |    |  |      |  |

Open Paint/Notepad/Calculator (Window's program) in LedSet

| Lins                                                     | n Technology                                                                                                    | /                              |
|----------------------------------------------------------|----------------------------------------------------------------------------------------------------|--------------------------------|
| LedSet 2.7                                               |                                                                                                    | – ×                            |
| Option( <u>O</u> )                                       | Test( <u>T</u> ) Settings( <u>S</u> )                                                                                                    | Help( <u>H</u> )               |
| Screen<br>Configuration<br>Information ——<br>Device type | Test Tool(T)<br>Gray test(G)<br>Grid test(R)<br>Dot test(F)<br>Color bar test(C)<br>Color bar test-Advance(M)<br>Aging test(A)<br>Orientation(O) | et Multi-function<br>ring Card |
| Model<br>Hardware                                        | Paint<br>Notepad                                                                                                    | t: No<br>humber 1              |
| Status: No                                               | Calculator<br>Check position(X)                                                                                                    | 2019-07-29 16:52:55            |
|                                                          | Check Color(O)<br>Hide Test Window(H)                                                                                                    |                                |

•Hide test window: to hide/show the above window

## Linsn Technology 1.8.Settings Menu

| LedSet 2.7              |                     |                                           | – ×                 |
|-------------------------|---------------------|-------------------------------------------|---------------------|
| Option( <u>O</u> )      | Test( <u>T</u> ) Se | ettings( <u>S)</u> Help( <u>H</u> )       |                     |
|                         | 5                   | Software Setup<br>Hardware Setup(Upgrade) | 2                   |
|                         |                     | Language(L)                               | >                   |
| Screen<br>Configuration | Brightness          | Schedule Table                            | nction<br>d         |
| Information ———         |                     | ClearBlackLine                            |                     |
| Device type             | Send card           | Led Error Detection                       | onnection           |
| Model                   | TS921               | Com Port:                                 | СОМЗ                |
| Hardware                | 93.63               | Sender number                             | 1                   |
| 😑 Status: Cor           | nnected             |                                           | 2019-07-19 14:29:50 |

- •Software Setup: Other settings for software
- •Hardware Setup(Upgrade): For upgrading the firmware
- •Language: Other languages
- •Schedule Table: For timing settings

## Linsn Technology 1.8.1. Software Setup

| Software Setup      |                  |                               |                | × |
|---------------------|------------------|-------------------------------|----------------|---|
| Mode Settings       | Mode Settings    | ◯ Classic mode                |                | ^ |
| Image Settings      |                  | New mode                      |                |   |
| Startup Settings    | Image Settings   | Lock screen                   |                |   |
| Timing Settings     |                  | Screen power                  |                |   |
| Network Settings    |                  |                               |                |   |
| Monitoring Settings | Startup Settings | Start When Windows Starts Up  |                |   |
| Zoom Settings       |                  | Auto Minimize                 |                |   |
| Other Settings      |                  | Auto Login                    | n not be found |   |
|                     |                  | Allow multiple programs start |                |   |
|                     |                  |                               |                |   |
|                     | Timing Settings  | Restart every day             | 3:00:03        |   |
|                     |                  | Auto restart software         | 120 Minutes    | ~ |

- •Mode Settings:
  - •Classic mode
    - New mode(recommended)
- •Image Settings:
  - Lock screen: this option is unchecked by default, and you can check it to freeze the image of LED screen (same as Option->Lock LED screen properties, please check page<u>25</u> for detailed instructions)
  - Screen power: this option is checked by default, and you can uncheck it to turn off the power(same as Option->Turn off LED screen power, please check page<u>26</u> for detailed instructions)
- •Startup Settings:
  - Start When Windows Starts Up: auto-start LedSet when your PC starts up

•Auto Minimize: auto-minimize the software when launching LedSet Auto Login: this option is checked by default, and you can uncheck it to keep logging out the software (same as Option->Logout, please check page<u>28</u> for detailed instructions)

•Pop-up tips when the control cards cannot be found: check to show the prompt when the USB connection cannot be recognized.

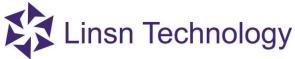

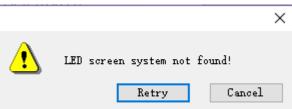

- •Allow multiple programs start: allow open several LedSet
- •Timing Settings:
  - Restart every day: set to restart the software at certain time for every day
  - Auto restart software: restart the software every certain period of time
- •Network Settings: Reserved
- •Monitoring Settings
- •Zoom Settings: Enable zoom-> When the resolution-height is less than a certain value
- •Other Settings:
  - Auto restart software when fault occurs
  - Show prompt message when quit
  - No error message: to disable the 'LED screen system not found' prompt
  - Not allow closing software
  - Power off when close
  - Auto Update new software: reserved
  - •Enable complex display old interface

#### 1.8.2. Hardware Setup (Upgrade)

| Hardware Setu | (Upgrade) | ×       |
|---------------|-----------|---------|
| Load          |           |         |
| Name:         | Name      |         |
| Version       | Ver       | Upgrade |
| Sequen        | e: SUM    |         |
| Path:         | l         | Load    |
| Type:         | Туре      |         |

#### Upgrade:

- •Go to Settings->Hardware Setup->Input password(admin)-> Click Load to select a correct firmware->Upgrade
- •Power off and on the cards to check if the upgrade works or not

#### **Check firmware version:**

- Send CON file to all the receivers(for how to make a CON file, please refer to page<u>14</u>)
- Go to **Settings->Hardware Setup->** Input password(admin)-> click ->the following interface will show:

| Sender                              | Check        | < All         | O Specified (     | Iheck     |         | Check |
|-------------------------------------|--------------|---------------|-------------------|-----------|---------|-------|
| Receiver                            |              |               |                   |           |         |       |
| Multi-function card<br>Monitor Card | NetPort<br>U | Card No.<br>1 | Version No.<br>XX | Card Mode | IC Name | Time  |
| Module decrypt                      |              |               |                   |           |         |       |
|                                     |              |               |                   |           |         |       |

If the signal goes through, it will show the corresponding version on the XX position

#### 1.8.3. Language

| B LedSet 2.7            |                  |                                           |       | – ×                         |
|-------------------------|------------------|-------------------------------------------|-------|-----------------------------|
| Option( <u>O</u> )      | Test( <u>T</u> ) | Settings( <u>S)</u> Help( <u>H</u> )      |       |                             |
|                         | 5                | Software Setup<br>Hardware Setup(Upgrade) | 2     |                             |
|                         |                  | Language(L)                               | >     | Simplified Chinese(zh-CN)   |
| Screen<br>Configuration | Brightness       | Schedule Table                            | ~     | Traditional Chinese(zh-CHT) |
| Information ——          |                  | ClearBlackLine                            | ~     | English(En)                 |
|                         | C                | Led Error Detection                       |       | Japanese                    |
| Device type             | Send card        |                                           | lonne | ection                      |
| Model                   | TS921            | Com Port:                                 | COMS  | 3                           |
| Hardware                | 93.63            | Sender number                             | 1     |                             |
| 😑 Status: Con           | inected          |                                           |       | 2019-07-19 14:41:21         |

## Linsn Technology 1.8.4. Schedule Table

| No.    | Command | Screen No. | program file/value | Execution time | Valid date | Valid day |
|--------|---------|------------|--------------------|----------------|------------|-----------|
|        |         |            |                    |                |            |           |
|        |         |            |                    |                |            |           |
|        |         |            |                    |                |            |           |
|        |         |            |                    |                |            |           |
|        |         |            |                    |                |            |           |
|        |         |            |                    |                |            |           |
|        |         |            |                    |                |            |           |
|        |         |            |                    |                |            |           |
|        |         |            |                    |                |            |           |
|        |         |            |                    |                |            |           |
|        |         |            |                    |                |            |           |
|        |         |            |                    |                |            |           |
|        |         |            |                    |                |            |           |
| Enable |         |            | Edit               | Add Delete     | Delete All | Exit      |

•Edit: to edit the existing command

•Add: to add a new command

| Schedule                  |                                        | ×          |  |  |  |
|---------------------------|----------------------------------------|------------|--|--|--|
| Command<br>Execution time | Turn on LED screen power ~<br>14:50:47 |            |  |  |  |
| LED No.                   | 1                                      |            |  |  |  |
| Valid Date                | Valid Week<br>No Limit                 |            |  |  |  |
| ○ Specified Date          | ○ Specified                            | 🗹 Sunday   |  |  |  |
| From 2019/ 7/19           | Monday                                 | 🗹 Tuesday  |  |  |  |
|                           | Wednesd:                               | 🗹 Thursday |  |  |  |
| To 2019/ 7/19             | Y Friday                               | 🗹 Saturdaj |  |  |  |
|                           |                                        |            |  |  |  |
|                           |                                        | Ok Cancel  |  |  |  |
|                           |                                        |            |  |  |  |

Command: select a command that you need

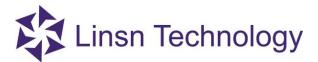

| Command        | Wake up Computer 🗸 🗸 🗸                                     |  |  |  |  |
|----------------|------------------------------------------------------------|--|--|--|--|
| Execution time | Turn on LED screen power                                   |  |  |  |  |
| Execution time | Turn off LED screen power<br>Lock LED screen property      |  |  |  |  |
|                | Unlock LED screen property                                 |  |  |  |  |
|                | Shutdown computer                                          |  |  |  |  |
| LED No.        | Adjust all LED Screen Brightness                           |  |  |  |  |
|                | Adjust LED Screen Brightness<br>Adjust LED Screen Contrast |  |  |  |  |
|                | Adjust LED Screen Color                                    |  |  |  |  |
|                | Restart Computer                                           |  |  |  |  |
|                | Set the computer to sleep                                  |  |  |  |  |
| Valid Date     | Wake up Computer                                           |  |  |  |  |
| Every Day      | Control the relay on multi-function card                   |  |  |  |  |

- •Execution time: set a specific time
- •LED No.: select the LED screen you need
- ■Valid Date/Valid Week: set a period of days to run the commands
- •Delete: delete the selected command
- •Delete All: delete all the commands
- •Exit

#### 1.9.Help Menu

| B LedSet 2.7       |                  |                      |                  |              | —          | ×      |
|--------------------|------------------|----------------------|------------------|--------------|------------|--------|
| Option( <u>O</u> ) | Test( <u>T</u> ) | Settings( <u>S</u> ) | Help( <u>H</u> ) |              |            |        |
|                    |                  |                      | Help             |              |            |        |
|                    |                  |                      | System Inform    | ation        |            |        |
| Screen             | Brightness       | Calibration          | Software Upda    | ate          |            |        |
| Configuration      | Brightiness      | Calibration          | Add Features     |              |            |        |
| Information ——     |                  |                      | About LedSet.    | •            |            |        |
| Device type        | Send card        | t                    |                  | Reconnection | I          |        |
| Model              | TS921            |                      | Com Port:        | COM3         |            |        |
| Hardware           | 93.63            |                      | Sender number    | 1            |            |        |
| Status: Cor        | nnected          |                      |                  | 2019         | 9-07-19 14 | :52:28 |

- •Help: reserved
- •System Information: obtain info of the computer
- •Software Update: reserved
- •Add Features: reserved

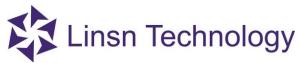

•About LedSet: version and copyright

| Brightness               |      |           |   |           | Temperat                | ure           |                             | Spe | ed   |  |
|--------------------------|------|-----------|---|-----------|-------------------------|---------------|-----------------------------|-----|------|--|
| Current brightness       | 255  |           |   |           | Inner                   |               | 174.1                       |     | 87.5 |  |
| Min brightness           | 0    |           |   |           | Outdoor                 |               | 174.1                       |     |      |  |
| Sensitivity <            |      |           |   | » 127     | Amend                   |               | 0                           |     |      |  |
| Fog                      |      |           |   |           | Fan-on te               | emperature    | 133,8000030517!             |     |      |  |
| Current<br>Warning Level | 0    |           |   |           | Air condit<br>temperati |               | 133.8000030517              |     |      |  |
| Status                   | off  |           |   |           | Fan Statu               | IS            | off                         |     |      |  |
| Power off when war       | ning |           |   |           |                         |               |                             |     |      |  |
| Humidity                 |      |           |   |           | Air condit              | ioning Status | off                         |     |      |  |
| Inner                    | 0.0  |           |   |           | Unit                    |               | <ul> <li>Celsiur</li> </ul> |     |      |  |
| Outdoor                  | 0.0  |           |   |           |                         |               | ◯ Fahrenheit                |     |      |  |
| Switch Control           |      |           |   |           |                         |               |                             |     |      |  |
| Manual                   | 1    | PowerSw1  | 2 | PowerSw2  | 3                       | PowerSw3      |                             |     |      |  |
| Rename                   | 4    | FanSw1    | 5 | AirConSw1 | 6                       | FanSw2        |                             |     |      |  |
| Delay                    | 7    | AirConSw2 | 8 | FanSw3    | 9                       | AirConSw3     |                             |     |      |  |

**Note**: After you finish installing and setting up the multifunction card and light sensor, enter this page. If the current brightness, temperature and humidity value changes automatically, it means the sensors are working

#### **1.10.Hardware Information**

The hardware information shows correctly only when the USB cable is recognized well by the controling computer.

| Incinduon     |                |               |                     |
|---------------|----------------|---------------|---------------------|
| Device type   | Send card      |               | Reconnection        |
| Model         | Unknown        | Com Port:     | No                  |
| Hardware      | Hardware error | Sender number | 1                   |
| Status: Not C | Connected      |               | 2019-08-07 11:47:09 |

Official website: www.linsn.com

Information -

If the USB communicates with the PC well, the hardware info will show as follows

| Information —   |           |               |                     |
|-----------------|-----------|---------------|---------------------|
| Device type     | Send card |               | Reconnection        |
| Model           | TS952     | Com Port:     | СОМЗ                |
| Hardware        | 54.62     | Sender number | 1                   |
| 🥚 Status: Conne | ited      |               | 2019-08-07 11:43:37 |

And the USB status in Device Manager on your computer is working as follows

🗸 🛱 Ports (COM & LPT)

Silicon Labs CP210x USB to UART Bridge (COM3)

END